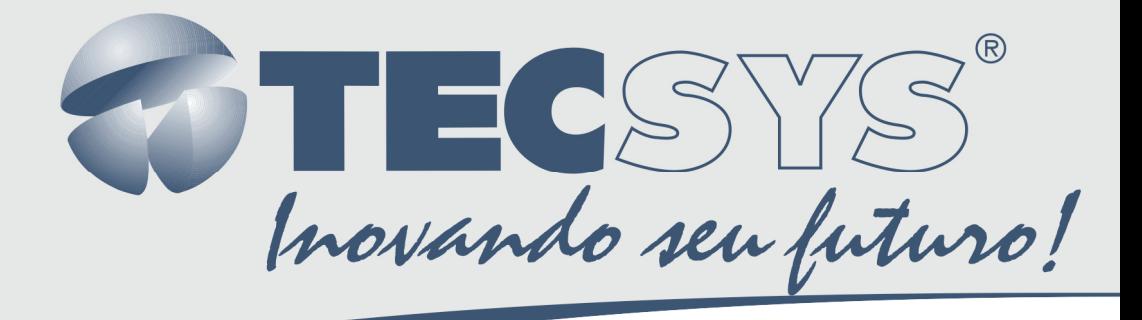

# **MULTI PROCESSADOR ISDB-T**

# **MANUAL DE** INSTRUÇÕES

**TS 9090-ISDB** 

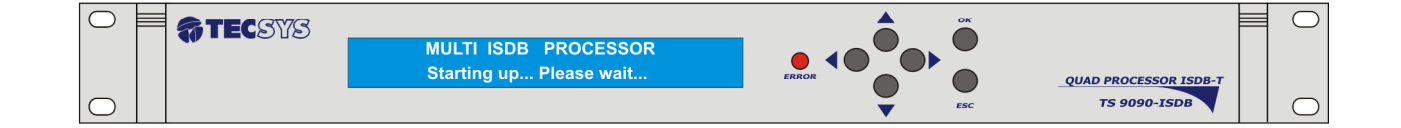

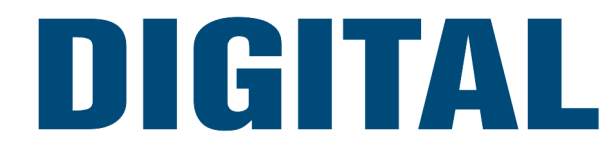

# Sumário

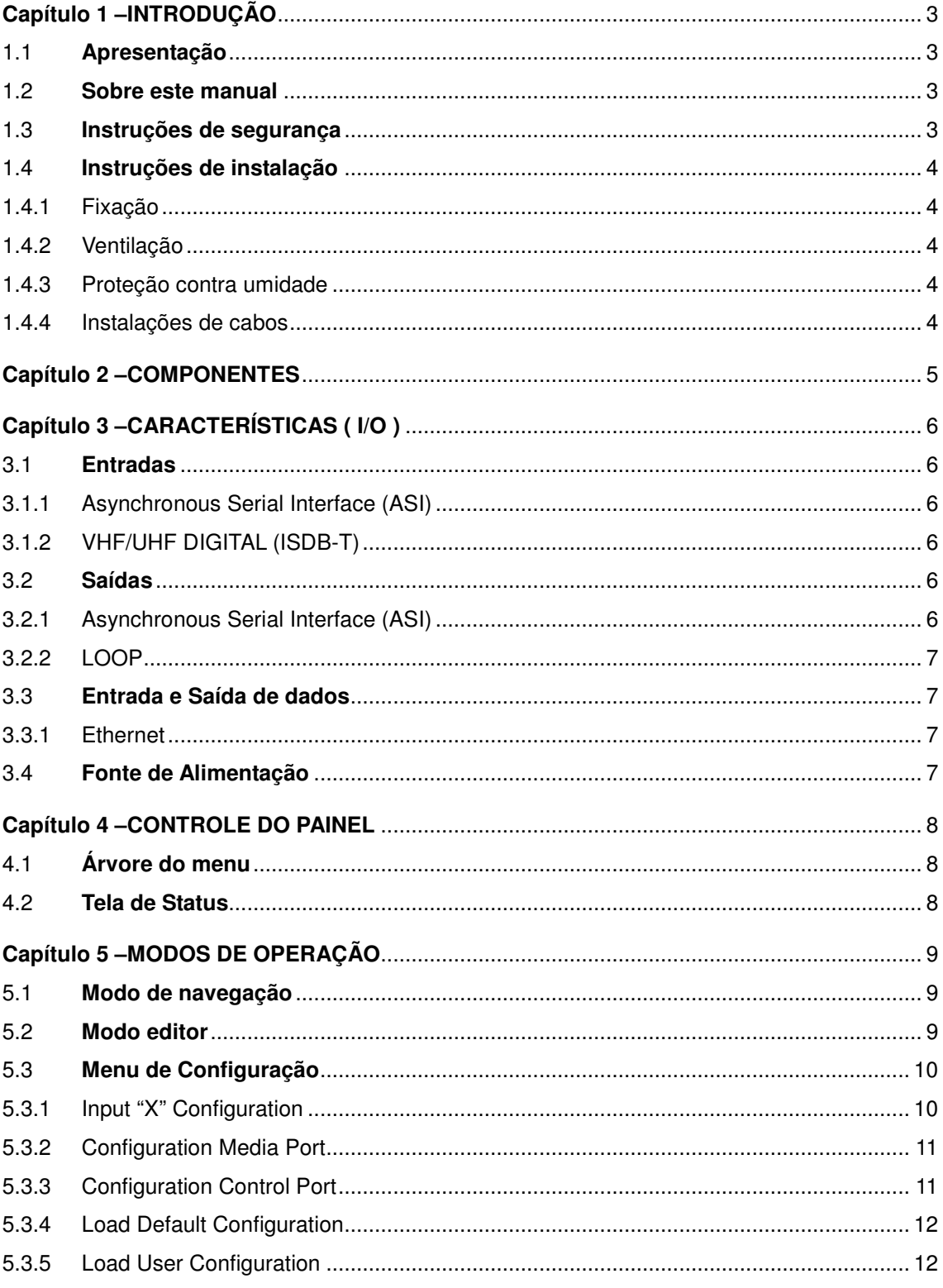

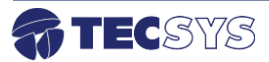

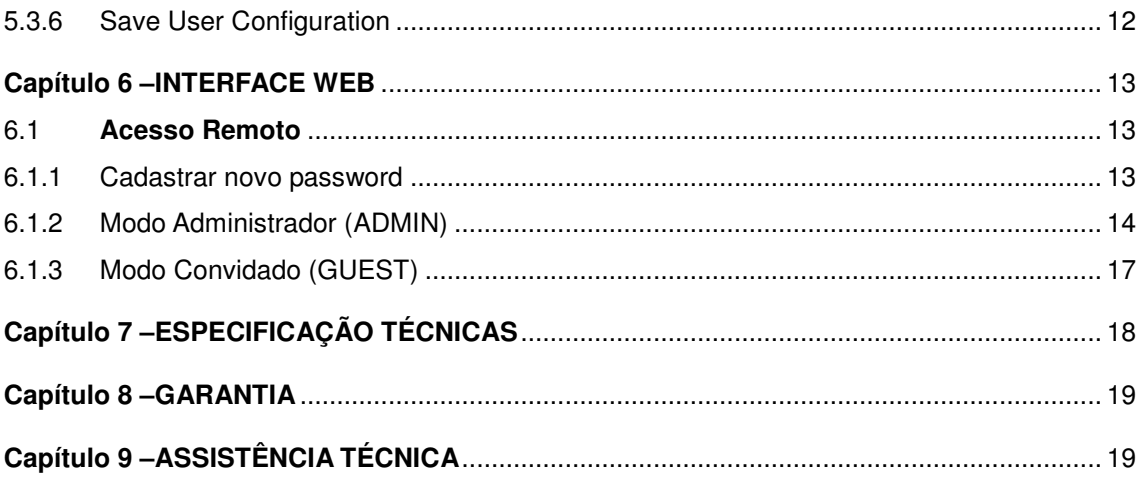

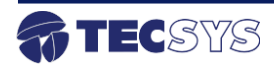

# Lista de **Figuras**

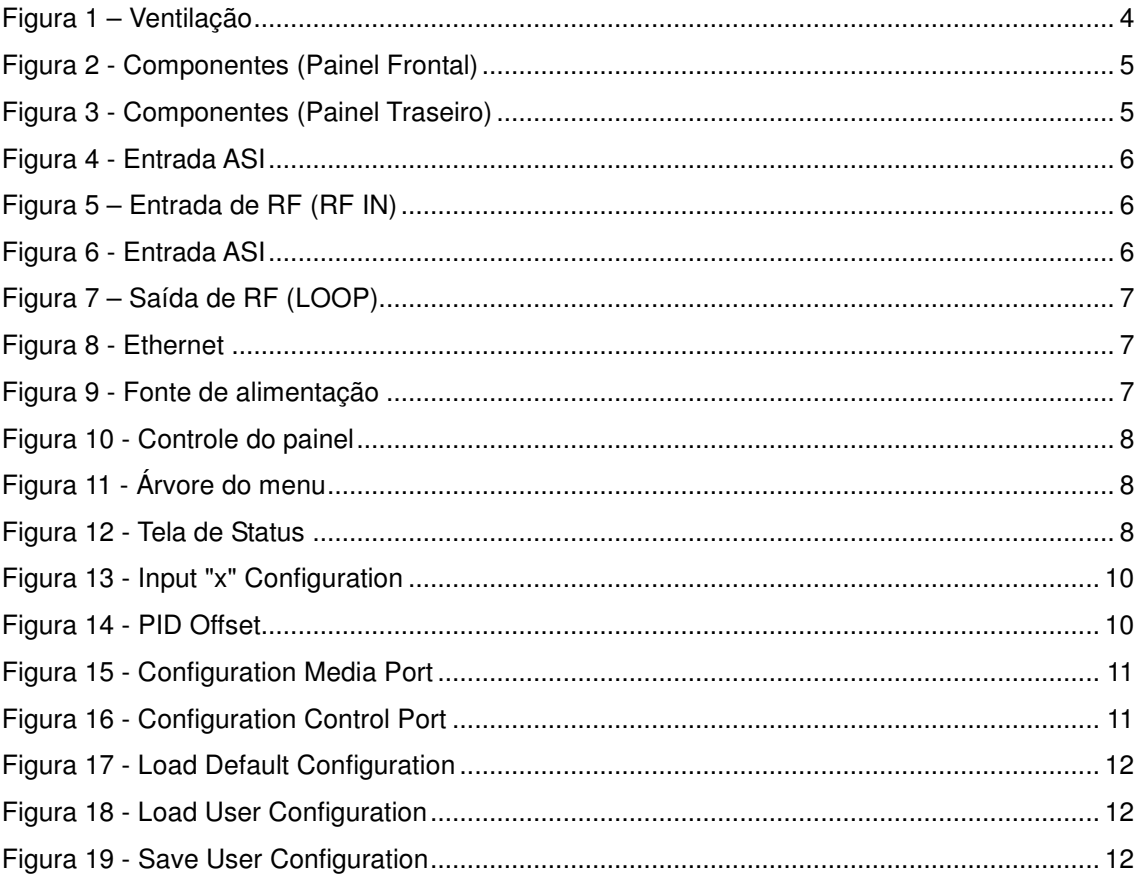

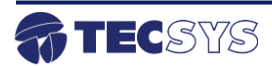

## **Capítulo 1 – INTRODUÇÃO**

#### 1.1 **Apresentação**

A TECSYS DO BRASIL buscando sempre a melhor solução para um sistema de transmissão de televisão digital acaba de lançar no mercado o TS 9090-ISDB QUAD PROCESSOR. Este equipamento visa atender o crescente mercado de transmissão de sinais digitais com a qualidade e garantia que só a Tecsys pode oferecer aos seus clientes.

#### 1.2 **Sobre este manual**

Este manual fornece instruções e informações para a instalação e funcionamento do equipamento. Ele deve ser mantido em um local seguro para referência durante a vida do equipamento. Cópias deste manual podem ser obtidas no endereço www.tecsysbrasil.com.br (downloads/ manuais).

#### 1.3 **Instruções de segurança**

Leia atentamente este manual antes de instalar e operar o equipamento. Preste muita atenção às regras de seguranças para aparelhos elétricos.

- Nunca remova a tampa do seu equipamento. Isto deve ser feito somente por um técnico especializado.
- Não coloque objetos pesados sobre o produto;
- Não coloque o equipamento sobre qualquer outro unidade geradora de calor.
- Não use água para limpeza do produto. Isto pode causar danos ao produto ou causar choque elétrico.
- Não utilize o produto em lugares úmidos.
- O fio terra deverá estar conectado, caso não estiver conectado, pode ocorrer perigo de choque elétrico, causado pela fuga de energia.
- Nunca adultere qualquer componente do inferior do equipamento. Além de colocar em risco a sua saúde, você poderá causar danos ao equipamento e consequentemente perder a garantia.

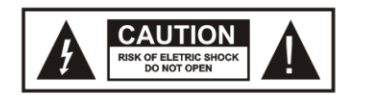

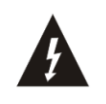

Este símbolo adverte sobre o uso de alta voltagem, com risco de sofrer descarga elétricas.

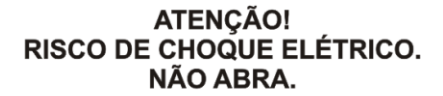

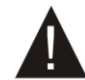

Este símbolo indica informações importante que você deve saber.

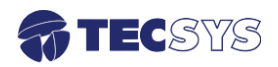

#### 1.4 **Instruções de instalação**

#### 1.4.1 Fixação

O equipamento foi projetado para uso fixo com suportes de fixação adequado para um rack padrão de 19". As prateleiras de apoio devem ser usados para reduzir o peso sobre os colchetes, deve-se garantir que as prateleiras estejam firmes e seguras. Além disso, devem ficar em um local com fluxo de ar-livre adequado.

#### 1.4.2 Ventilação

Possui aberturas laterais para circulação do ar e uma unidade de refrigeração ativa (Cooler) arrastando o ar de dentro para fora. Assegurando o funcionamento viável do produto e protegêlo contra superaquecimento. As aberturas ou o ventilador não devem ser bloqueadas ou cobertas.

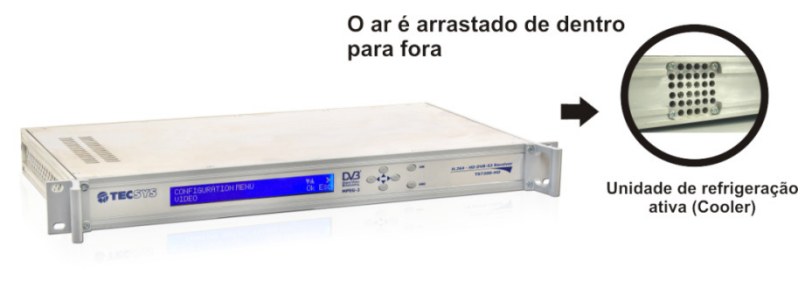

Figura 1 – Ventilação

Este equipamento nunca deve ser colocado próximo ou sobre um aquecedor ou qualquer outra fonte de calor.

Deixe pelo menos 40 milímetros de ar livre em cada lado do equipamento para garantir o resfriamento adequado.

#### 1.4.3 Proteção contra umidade

Não instale este equipamento em áreas de alta umidade ou onde há perigo de entrada de água.

#### 1.4.4 Instalações de cabos

Os cabos de alimentação de energia devem ser posicionados de modo que não possam ser pisados ou esmagados por elementos colocados sobre ou contra eles. Nunca desconecte o cabo de força puxando pelo cabo. Faça-o sempre pelo plugue.

Não passar cabos de alimentação AC no duto que leva o sinal.

Não mover ou instalar o equipamento, enquanto ele ainda estiver ligado à corrente elétrica.

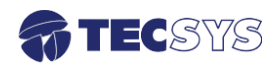

## **Capítulo 2 – COMPONENTES**

Esse equipamento possui vários tipos de entrada e saída de sinais, que permite uma melhor adequação aos sistemas já instalados e podem ser facilmente configurados pelo painel LCD.

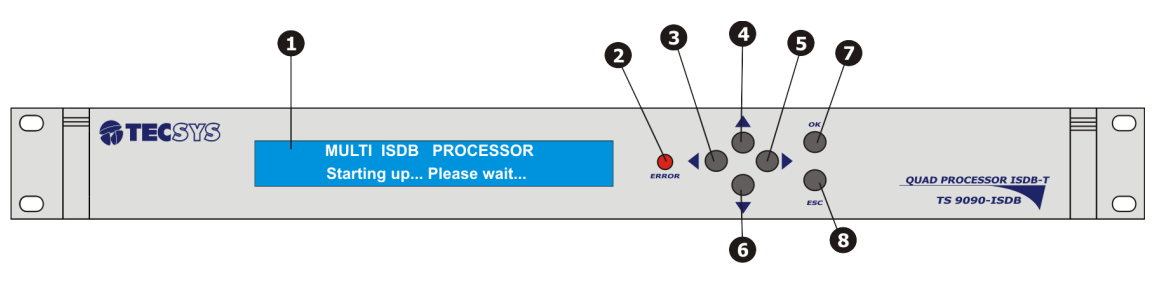

Figura 2 - Componentes (Painel Frontal)

**1.** Display LCD (2x40) **2.** Led indicador de Erro **3.** Tecla "Left" **4.** Tecla "Up" **5**. Tecla "Right" **6.** Tecla "Down" **7.** Tecla "OK" **8.** Tecla "ESC"

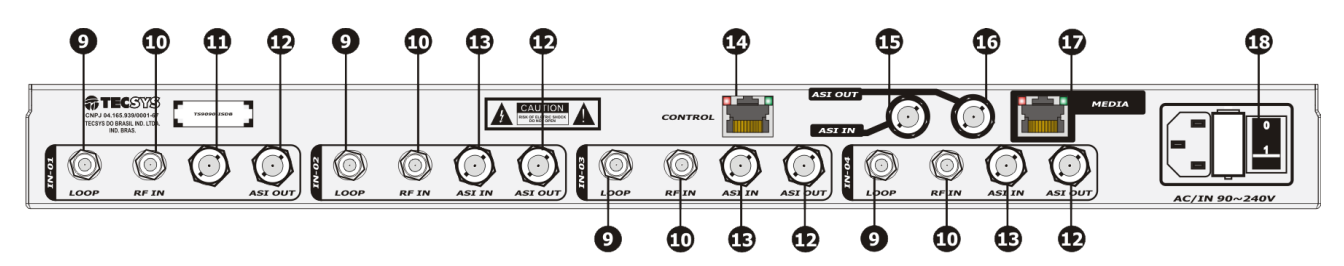

Figura 3 - Componentes (Painel Traseiro)

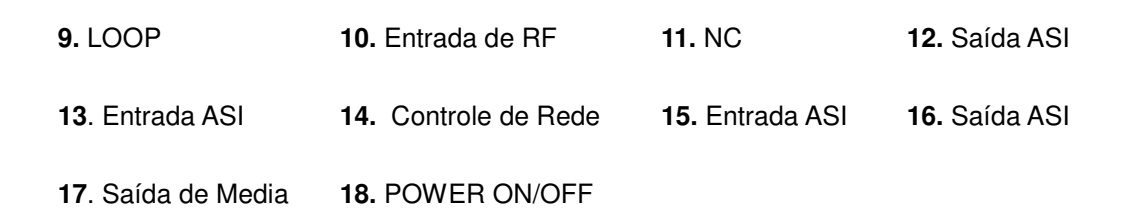

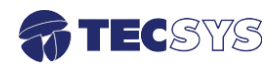

# **Capítulo 3 – CARACTERÍSTICAS ( I/O )**

#### 3.1 **Entradas**

#### 3.1.1 **Asynchronous Serial Interface (ASI)**

Entrada ASI compatível com o padrão DVB A010 Rev 1 e EN 50083-9.

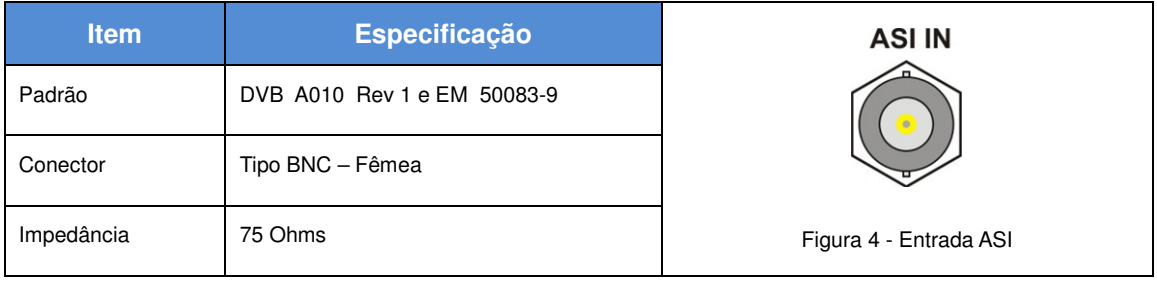

#### 3.1.2 **VHF/UHF DIGITAL (ISDB-T)**

Entrada de RF com frequência UHF: 470MHz (CH14) a 806MHz (Ch69) e VHF: 174MHz (CH7) a 216MHz (CH13).

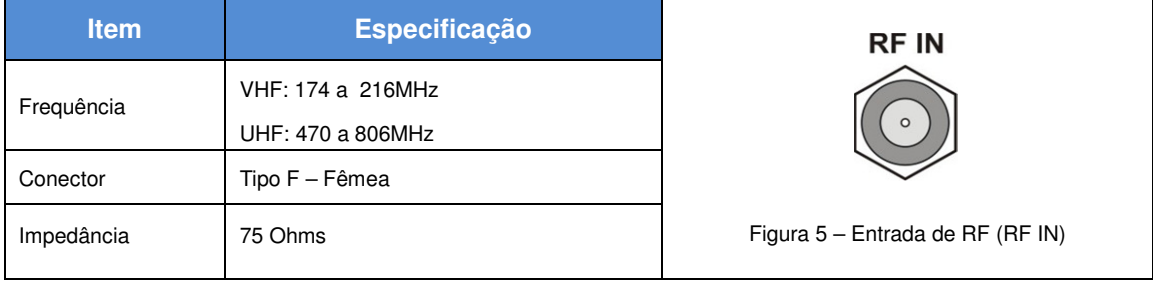

#### 3.2 **Saídas**

#### 3.2.1 **Asynchronous Serial Interface (ASI)**

Saída ASI compatível com o padrão DVB A010 Rev 1 e EN 50083-9.

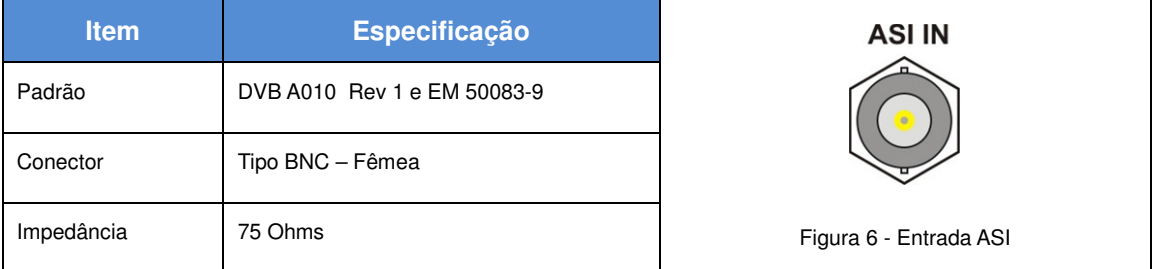

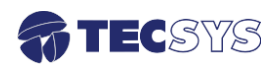

#### 3.2.2 **LOOP**

Permite replicar o sinal de entrada, alimentando os demais decodificadores.

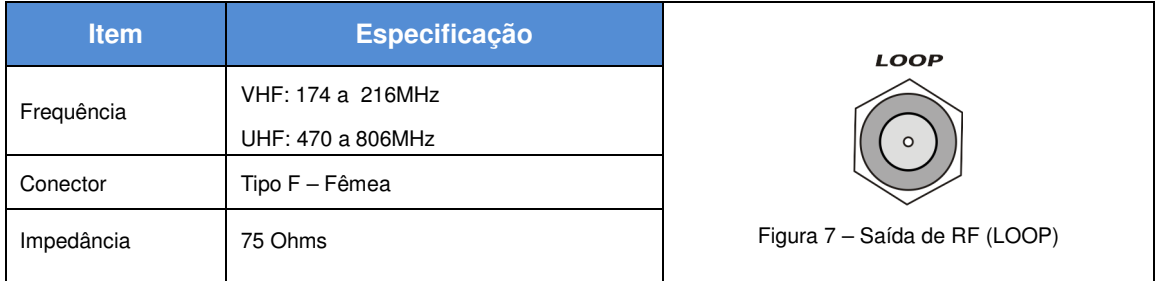

#### 3.3 **Entrada e Saída de dados**

#### 3.3.1 **Ethernet**

 Padrão de conector RJ-45 que permite configurar o endereço IP e máscara de subrede a partir do painel traseiro. **O endereço IP padrão de fábrica: 192.168.027.114.**

 Você pode enviar RMCP (Monitoramento Remoto e Control Protocol) comandos para o dispositivo usando a interface Ethernet. Os comandos são enviados como dados em um fluxo TCP / IP.

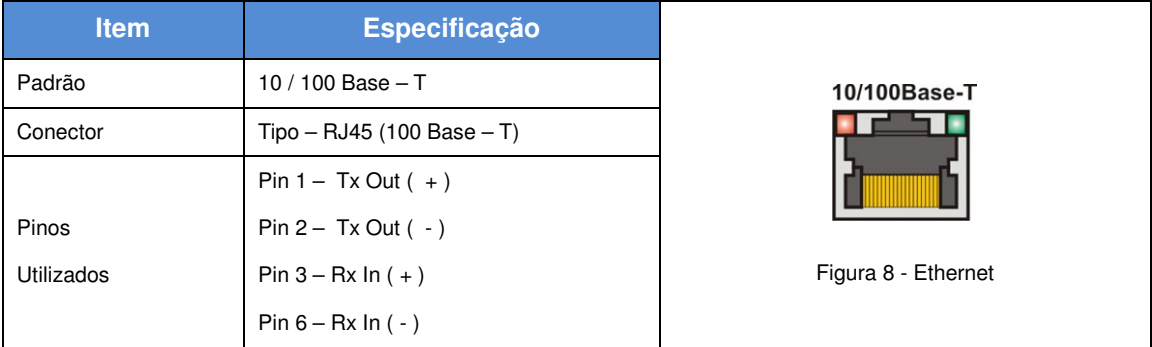

#### 3.4 **Fonte de Alimentação**

O equipamento opera em uma ampla faixa de tensão AC de 90~242VAC / 60Hz, e é projetado para uso em temperatura ambiente no intervalo de 0 °C à +40 °C.

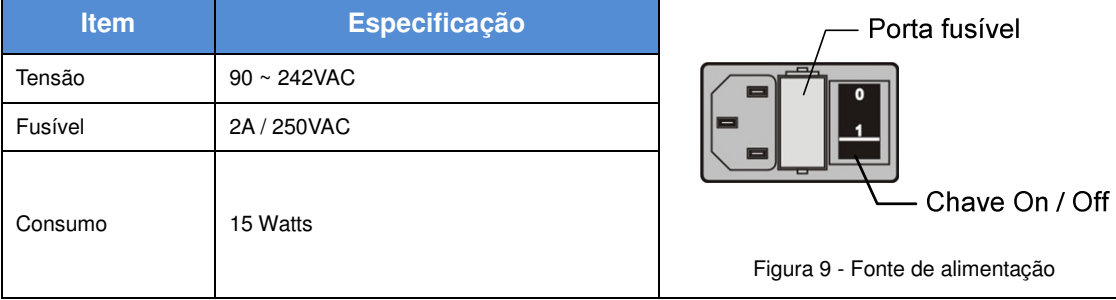

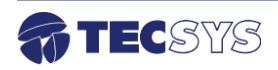

# **Capítulo 4 – CONTROLE DO PAINEL**

Painel frontal:

- Para navegar entre os menus, utilize as teclas  $\blacktriangle, \blacktriangledown, \blacktriangle, e \blacktriangleright;$
- Para editar ou salvar as alterações, utilize a tecla **OK**;
- Para sair ou cancelar as alterações, utilize a tecla **ESC**.

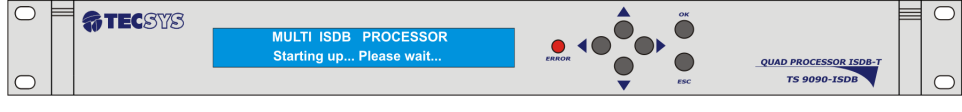

Figura 10 - Controle do painel

#### 4.1 **Árvore do menu**

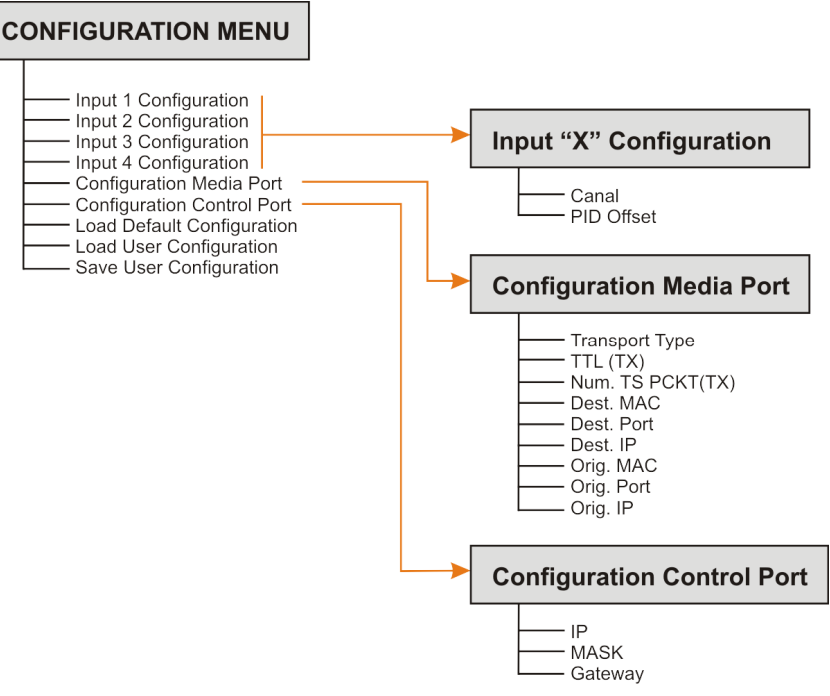

Figura 11 - Árvore do menu

4.2 **Tela de Status** 

**OK:** Contém fluxo ASI **NO:** Não contém fluxo ASI Canal sintonizado do IN1:16 IN2:56 **IN3:22 IN4:20** ASI: OK ▲ receiver "1" C/N:00 C/N:00 C/N:00 C/N:00 Figura 12 - Tela de Status C/N – Qualidade do sinal do receiver "1" TECSYS

## **Capítulo 5 – MODOS DE OPERAÇÃO**

#### 5.1 **Modo de navegação**

Permite que o usuário navegue entre os menus:

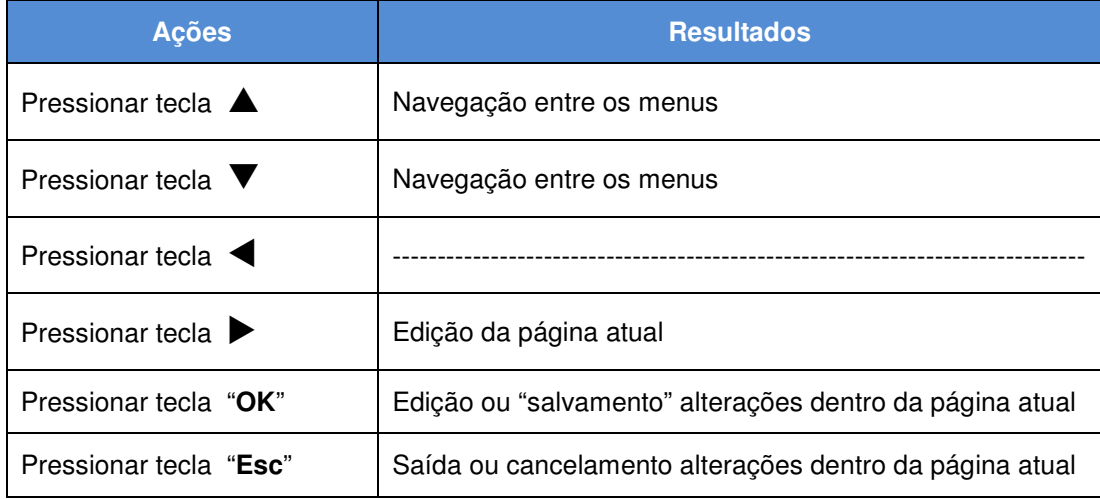

#### 5.2 **Modo editor**

Permite ao usuário alterar os parâmetros de controle que definem o comportamento do equipamento. Para editar, pressione a tecla **OK** caso haja uma página contendo um parâmetro de controle editável.

Para retornar no modo navegar, pressione a tecla **Esc** do painel frontal (sem salvar os parâmetros) ou pressione a tecla **OK** (salvando os parâmetros).

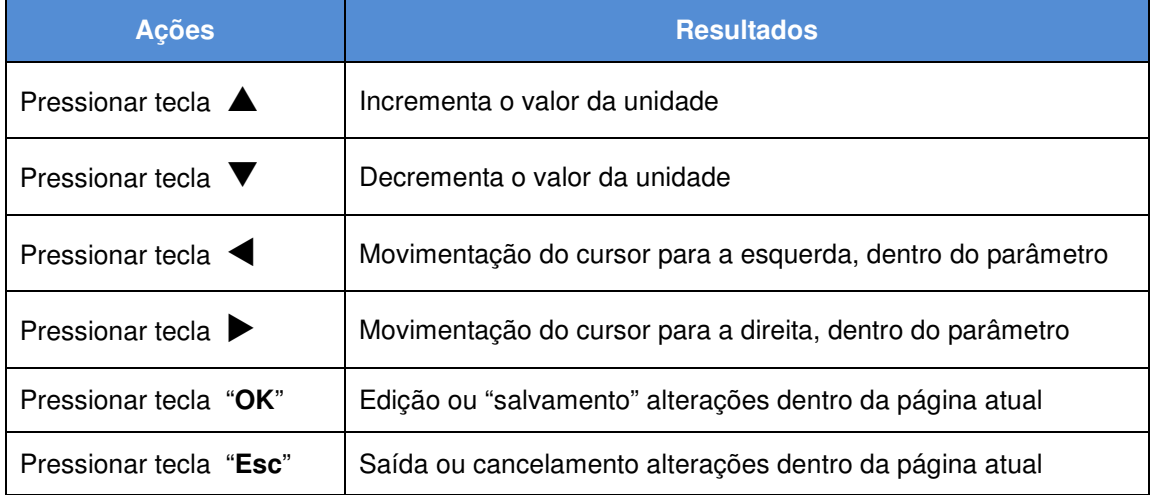

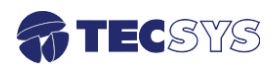

#### 5.3 **Menu de Configuração**

#### 5.3.1 **Input "X" Configuration**

 Permite configurar o Canal e o PID OffSet, esta configuração é valida para os menus abaixo.

- Input "1" configuration
- Input "2" configuration
- Input "3" configuration
- Input "4" configuration

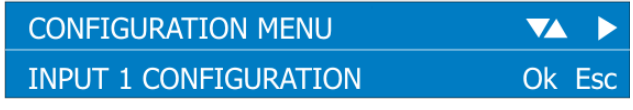

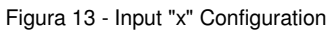

Para configurar **Input "X" configuration**, pressione a tecla  $\triangle$  e a tecla "OK".

 **Canal**: é possível escolher entre os canais 7 a 69, conforme a norma ABNT NBR 15601:2007.

 **OffSet PID:** é a forma encontrada para que os diversos PID's configurados nos canais ISDB-T não coincidam entre si gerando assim erros no fluxo multiplexado. Regra para calcular PID OffSet após 8191.

FORMULA A:

 PID OffSet = (PID original + OffSet) – total pid PID OffSet =( 8136 + 1000) – 8192 = 944  **Nota:** Observe que ao somar 8136 + 1000 obtemos o valor 9136, sendo que o PID não pode ultrapassar o valor 8191. Para corrigir isto subtraímos 8192 que é igual a 944.

 Calculo para retornar o valor de origem. FORMULA B: PID original =(Pid OffSet – OffSet) + Total Pid PID original  $=(944 - 1000) + 8192 = 8136$ 

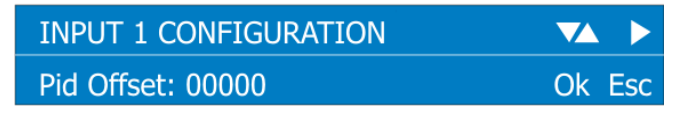

Figura 14 - PID Offset

 Para salvar suas configurações pressione a tecla "**OK**" e, para retornar ao menu principal, pressione a tecla "**Esc**".

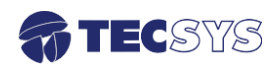

#### 5.3.2 **Configuration Media Port**

 Neste menu exibe os parâmetros de configuração para a saída de áudio e vídeo via IP. Para configurar, vá até o menu principal e selecione a opção **Configuration Media Port**, utilize as teclas  $\triangleleft$  ou  $\triangleright$  para posicionar o cursor.

Selecione o campo desejado e altere os valores pressionando as teclas  $\blacktriangle$  ou  $\blacktriangledown$ . Pressione "**OK**" para confirmar as alterações.

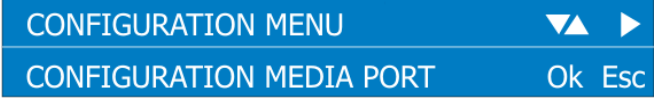

Figura 15 - Configuration Media Port

#### **Para configurar a Media de Rede:**

- 1- Escolha o tipo de transporte entre UDP ou RTP.
- 2- Digite o endereço IP de origem ex.: 192.162.020.010.
- 3- Digite a porta de origem podendo variar de 0 a 65535.
- 4- Digite o MAC ADDRESS de origem ex.: A1-12-CB-F1-D3-58.
- 5- Digite o endereço IP de destino.
- 6- Digite a porta de destino.
- 7- Digite o MAC ADDRESS de destino.
- 8- Escolha TTL(TX): 1, 32, 64, 128 ou 255.
- 9- Escolha o número de Pacotes do TS (TX): 1, 2, 3, 4, 5, 6 ou 7.

#### 5.3.3 **Configuration Control Port**

Esta opção permite visualizar e configurar os parâmetros de conexão de rede.

Para configurar, vá até o menu principal e selecione a opção **Configuration Control** 

**Port**, utilize as teclas  $\triangleleft$  ou  $\triangleright$  para posicionar o cursor.

Selecione o campo desejado e altere os valores pressionando as teclas  $\blacktriangle$  ou  $\blacktriangledown$ . Pressione "**OK**" para confirmar as alterações.

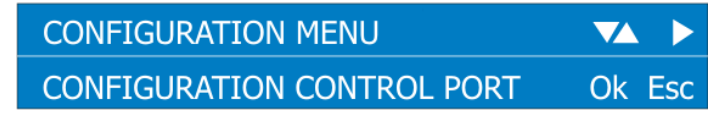

Figura 16 - Configuration Control Port

#### **Para configurar a Rede de Controle:**

- 1- Digite o endereço IP ex.: 192.162.027.114.
- 2- Digite a mascara ex.: 255.255.255.000.
- 3- Digite o Gateway ex.: 192.162.027.001.

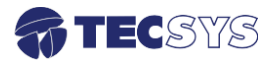

#### 5.3.4 **Load Default Configuration**

 A opção **Default configuration** permite carregar a configuração de fábrica do QUAD PROCESSOR. Para ter acesso a esta opção, vá até o menu principal e localize a opção Load Default configuration utilizando as teclas **A** ou  $\nabla$ . Pressione "OK" para posicionar o cursor, e use as teclas  $\triangle$  ou  $\nabla$  para selecionar entre as opções YES (ligado) ou NO (desligado). Para confirmar a configuração tecle em "**OK**".

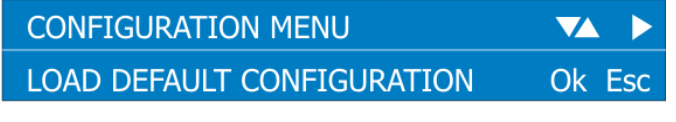

Figura 17 - Load Default Configuration

#### 5.3.5 **Load User Configuration**

 A opção **Load User Configuration** permite carregar a última configuração que foi salva no QUAD PROCESSOR. Para ter acesso a esta opção, vá até o menu principal e localize a opção Load User Configuration utilizando as teclas ▲ ou ▼, pressione "Ok" para posicionar o cursor, e use as teclas  $\blacktriangle$  ou  $\blacktriangledown$  para selecionar entre as opções YES (recuperar) ou NO (desligado). Para confirmar a configuração tecle em "**OK**".

Assim que o processo de recuperação estiver concluído, pressione a tecla "**Esc**" para voltar ao menu principal.

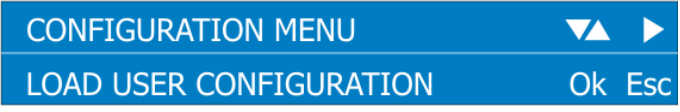

Figura 18 - Load User Configuration

#### 5.3.6 **Save User Configuration**

 A opção **Save User Configuration** permite salvar todas as configurações realizadas no QUAD PROCESSOR. Para ter acesso a esta opção, vá até o menu principal e localize a opção Save User Configuration utilizando as teclas  $\triangle$  ou  $\nabla$ . Pressione "Ok" para posicionar o cursor, e use as teclas  $\blacktriangle$  ou  $\nabla$  para selecionar entre as opções YES (salvar) ou NO (desligado). Para confirmar a configuração tecle em "**OK**". Depois que o processo de salvamento estiver concluído, pressione a tecla "**Esc**" para voltar ao menu principal.

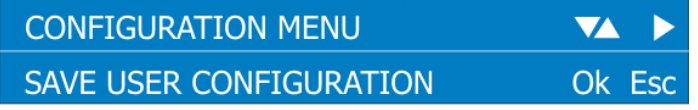

Figura 19 - Save User Configuration

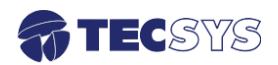

### **Capítulo 6 – INTERFACE WEB**

#### 6.1 **Acesso Remoto**

 Para acessar a interface web é necessário estar conectado a internet. Acesse o endereço 192.168.27.114 ( IP padrão ) no navegador da internet.

Selecione o tipo de acesso "ADMIN" (Administrador) ou "GUEST" (Convidado), no modo **convidado** o usuário não terá permissão para alterar qualquer parâmetro do equipamento cabendo somente para o **administrador**.

Password padrão

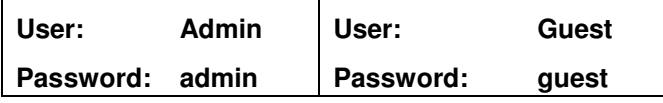

**Obs.:** Utilizar letras minúsculas para digitar o password.

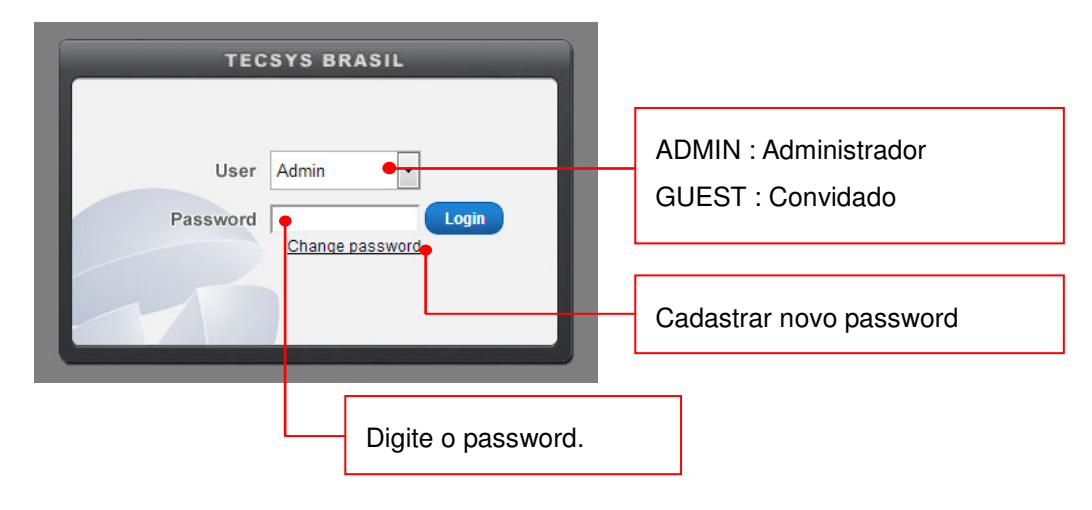

#### 6.1.1 Cadastrar novo password

 Ao clicar em change password (Mudar senha) será exibida uma nova tela conforme a imagem abaixo. Para Mudar o password siga as instruções a seguir:

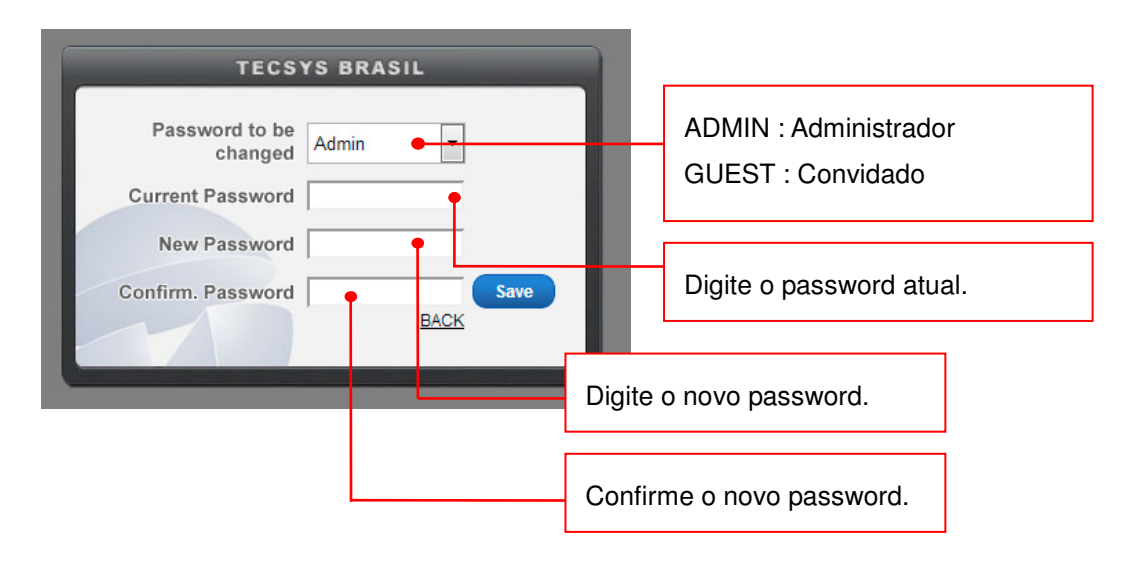

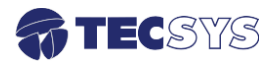

 Após seguir a instruções acima clique no botão **save** (salvar), uma mensagem será exibida "**Password successfully changed!**", em seguida clique no botão **back** (voltar).

 Pronto! Agora é só escolher o modo de acesso e digitar o novo password cadastrado e em seguida clique no botão **login**.

#### 6.1.2 Modo Administrador (ADMIN)

No modo administrador podemos navegar pelas telas de Status, Config e About.

 Na tela de Status serão exibidos todos os parâmetros de transmissão: número do canal, frequência, C/N, PID OffSet e os status de media de rede.

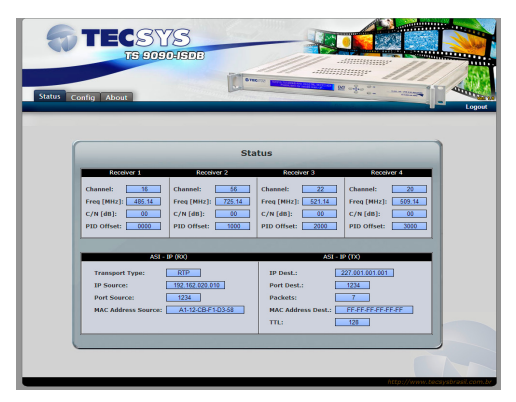

Esta tela sofre atualização a cada 2 segundos automaticamente.

Na tela Config podemos fazer três tipos de configurações (RX, ASI-IP e Advanced).

Abaixo vamos mostrar como configurar cada um, começando com RX.

#### **Configurando a sintonia (RX)**

 Para realizar uma sintonia, no menu principal escolha a opção **Config** e siga os passos conforme a imagem abaixo.

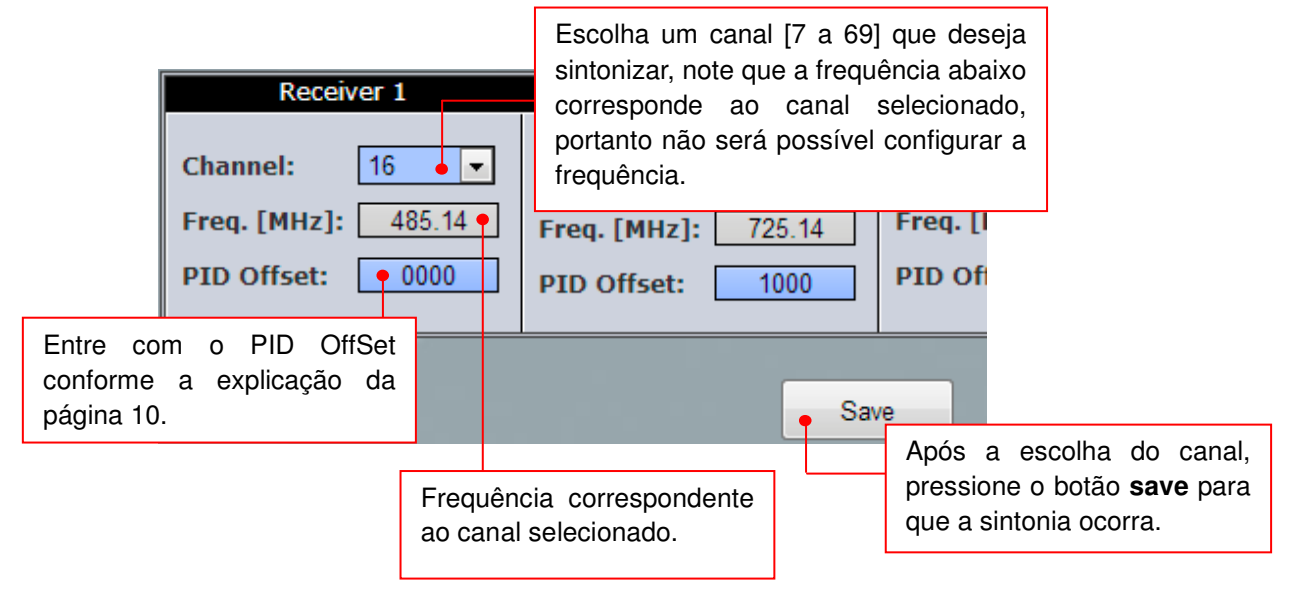

 **Nota:** Repita as instruções para os demais Receivers.

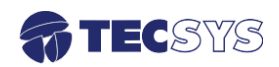

#### **Configurando a saída ASI-IP**

 Para configurar a saída ASI-IP, no menu principal escolha a opção **Config > ASI-IP** e siga os passos conforme a imagem abaixo.

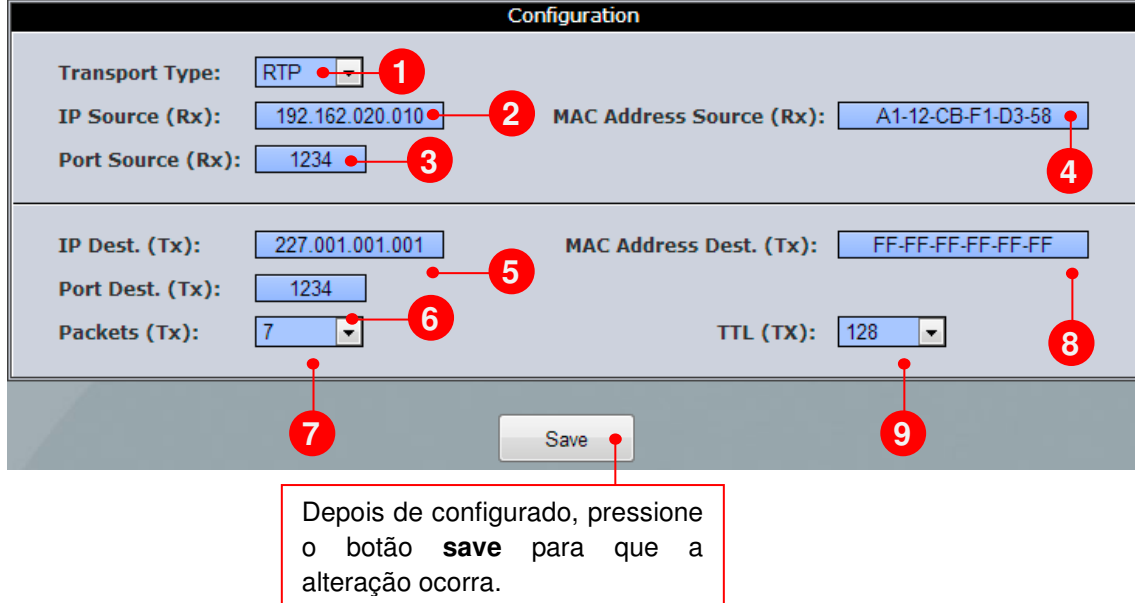

#### **Para configurar a Media de Rede:**

- 1- Escolha o tipo de transporte entre UDP ou RTP.
- 2- Digite o endereço IP de origem ex.: 192.162.020.010.
- 3- Digite a porta de origem podendo variar de 0 a 65535.
- 4- Digite o MAC ADDRESS de origem ex.: A1-12-CB-F1-D3-58.
- 5- Digite o endereço IP de destino.
- 6- Digite a porta de destino.
- 7- Escolha o número de Pacotes do TS (TX): 1, 2, 3, 4, 5, 6 ou 7.
- 8- Digite o MAC ADDRESS de destino.
- 9- Escolha TTL(TX): 1, 32, 64, 128 ou 255.

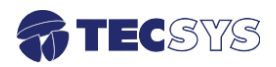

#### **CONFIGURAÇÃO AVANÇADO (AVANCED)**

 Nesta tela podemos visualizar as informações da rede ou até mesmo editar, também temos o acesso para retomar as configurações padrão de fabrica.

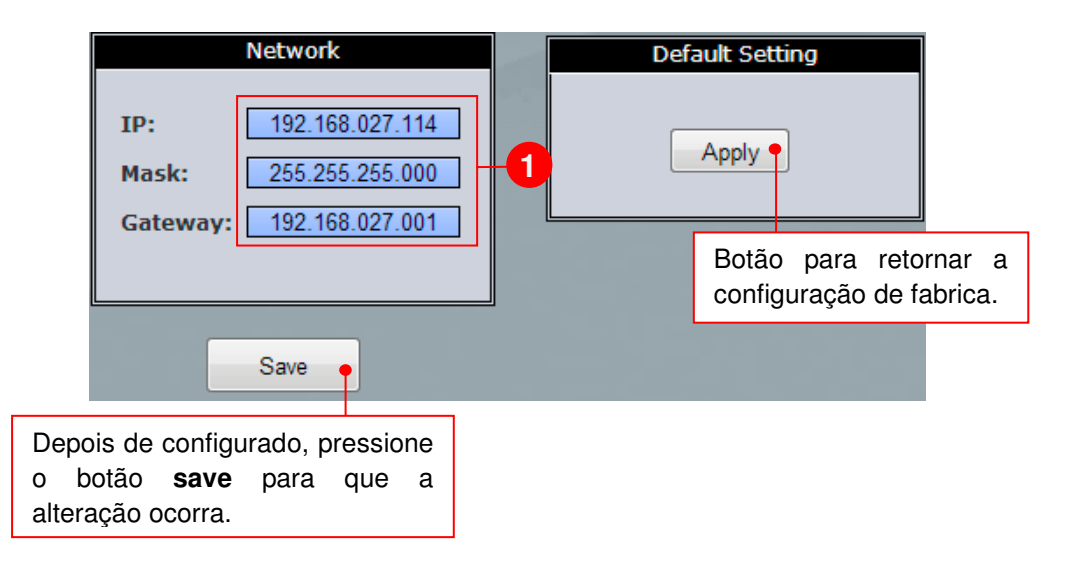

1 – Caso necessite alterar o endereço IP, mascara e/ou gateway, digite nestes campos. Lembrando que ao clicar no botão save, será necessário fazer um logout e digitar o novo endereço IP na barra de navegação.

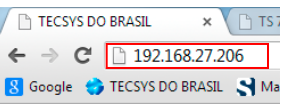

#### **ABOUT**

 Na tela de about o usuário encontrará informações a respeito do seu equipamento, versão de software e modelo do equipamento.

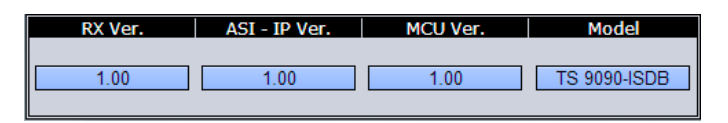

#### **LOGOUT (encerrando a sessão)**

Caso necessite sair da interface web, antes clique no link logout, ao clicar você retornará a tela de login e sua sessão estará encerrada. Para realizar qualquer operação no equipamento, o usuário deverá efetuar login novamente.

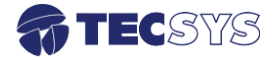

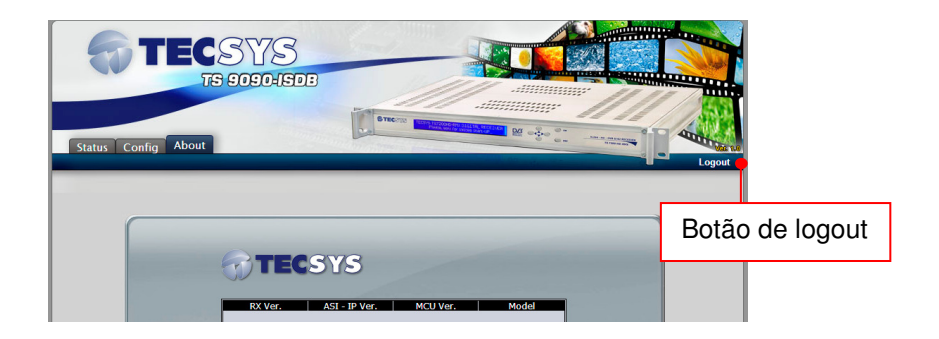

#### 6.1.3 Modo Convidado (GUEST)

 A interface possui uma área de convidados onde o usuário não terá acesso às configurações do equipamento, evitando que ocorra alguma alteração indevida. Sendo assim, o usuário (convidado) terá acesso somente às telas de STATUS e ABOUT.

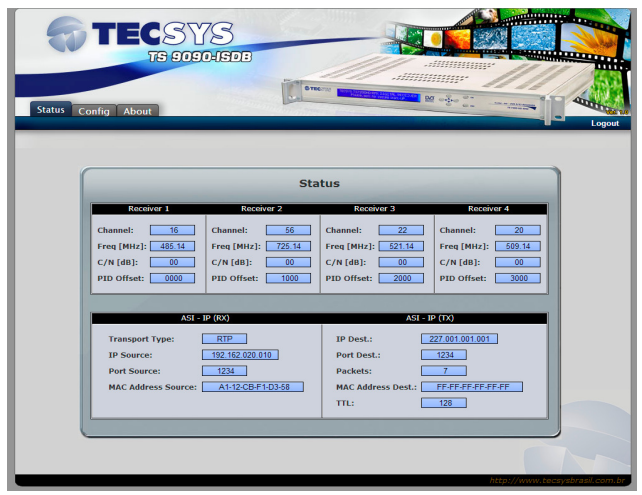

Integração de um MUX + TMP para remapear os PID´s em OFFSET.

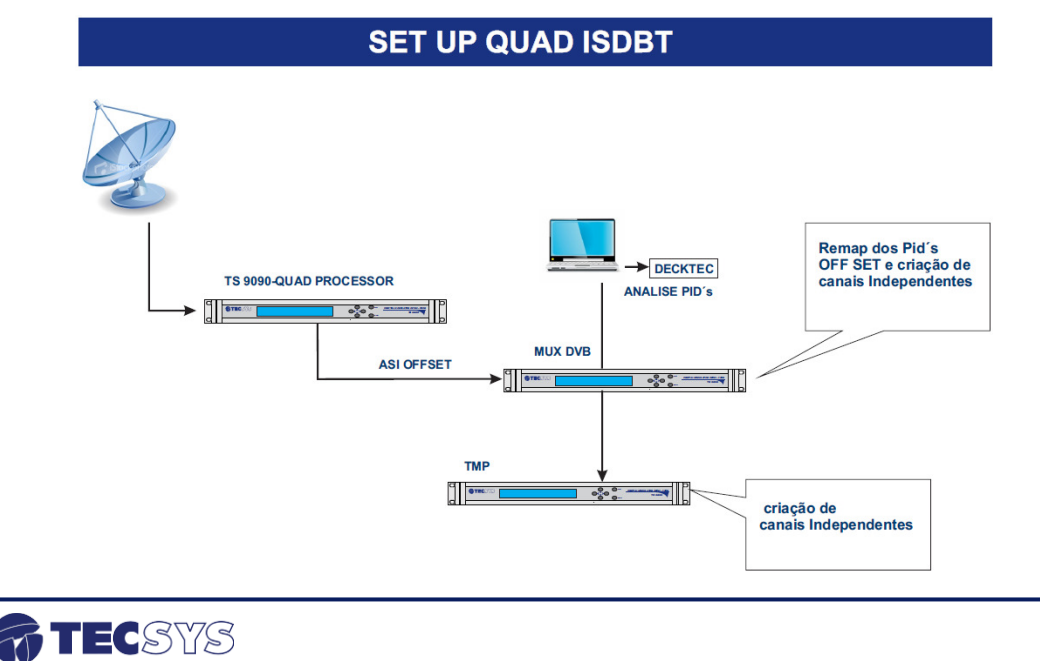

# **Capítulo 7 – ESPECIFICAÇÃO TÉCNICAS**

#### **Entrada de RF ISDB-T:**

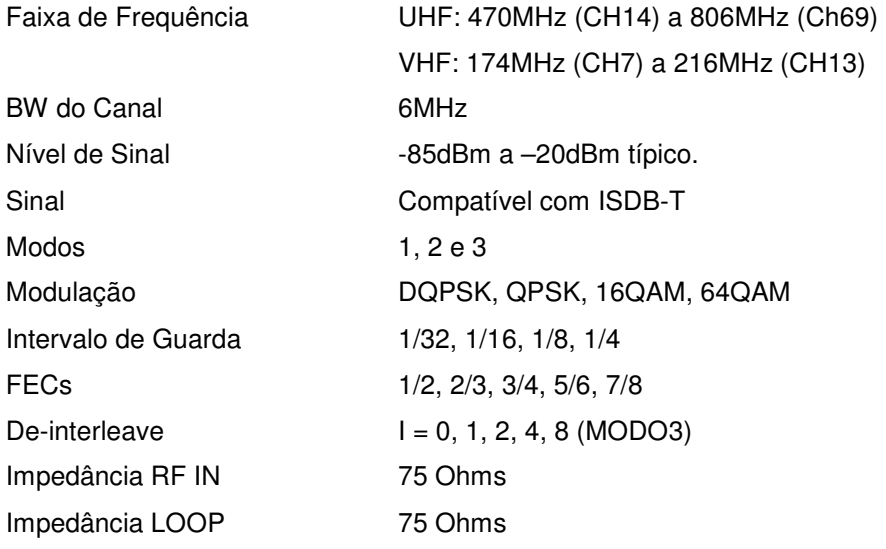

#### **Entrada e Saída ASI:**

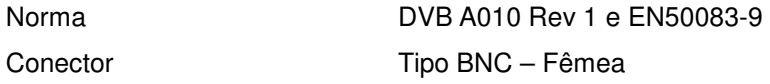

#### **Ethernet:**

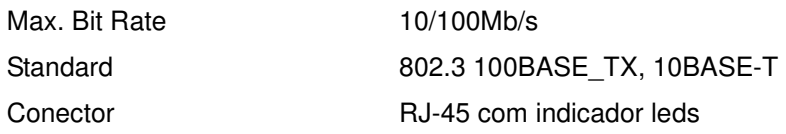

#### **Características Gerais:**

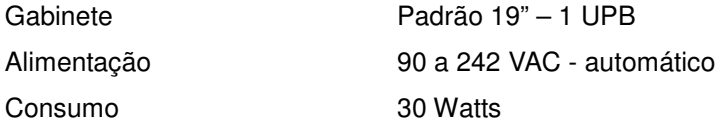

**Nota:** As especificações podem ser alteradas sem aviso prévio, visando atualização do produto.

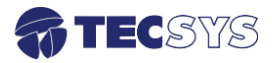

#### **Capítulo 8 – GARANTIA**

A Tecsys garante este produto contra defeitos de fabricação pelo prazo de 90 dias, por força da lei, e 270 dias por cortesia, totalizando 1 (um) ano a contar da data de aquisição. Esta garantia não cobre defeitos por interferências externas, instalações inadequadas, adaptações não autorizadas, manuseio incorreto, danos por agentes da natureza, violação do lacre de garantia e reparos efetuados por empresas não credenciadas. Eventuais despesas de transporte ou visitas domiciliares são de responsabilidade exclusiva do proprietário. Confie sempre o produto às empresas credenciadas, tanto na instalação, como em possíveis reparos, se necessário.

 Para a escolha de uma das nossas autorizadas, visite nosso site na Internet ou ligue para nosso Serviço de Atendimento ao Cliente.

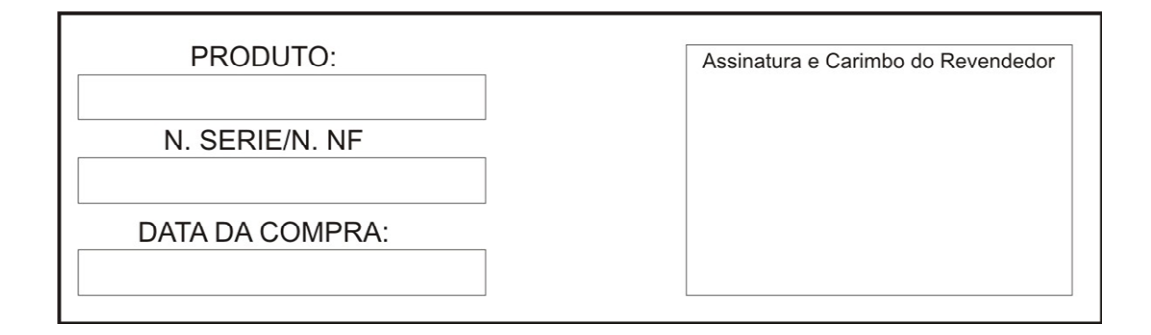

#### **Capítulo 9 – ASSISTÊNCIA TÉCNICA**

Para saber a Assistência Técnica mais próxima da sua região, consulte-nos através do telefone(012) 3797-8800, através de nossa home-page

> www.tecsysbrasil.com.br Ou ainda por e-mail suporte@tecsysbrasil.com.br

Rev.: 002

Código: 10.003.0051 FEV / 2013

A Tecsys do Brasil reserva o direito de promover alterações em seu conteúdo e forma, visando melhoria contínua das informações e orientações nele apresentadas. Versões atualizadas deste manual podem ser obtidas para download em nosso site: www.tecsysbrasil.com.br

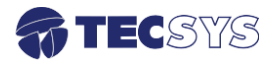

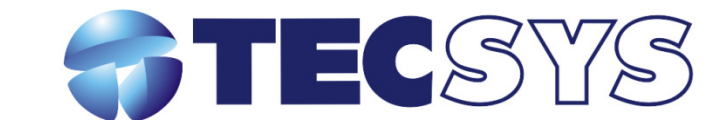

Rua Orós, 146 - Parque Industrial CEP:12237-150 - São José dos Campos - SP  $(12)$  3797-8800 www.tecsysbrasil.com.br

> produzido por:<br>TECSYS DO BRASIL IND. LTDA. CNPJ: 04.165.939/0001-67 Tel/Fax: (12) 3797-8800 **INDÚSTRIA BRASILEIRA**

> > nunun